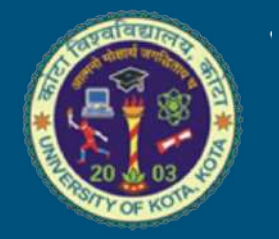

## **UNIVERSITY OF KOTA**

UOK ERP (NEP-2020) Student Guide

https://erp.univexam.info

*Version 0.1*

# Registration / पंजीकरण

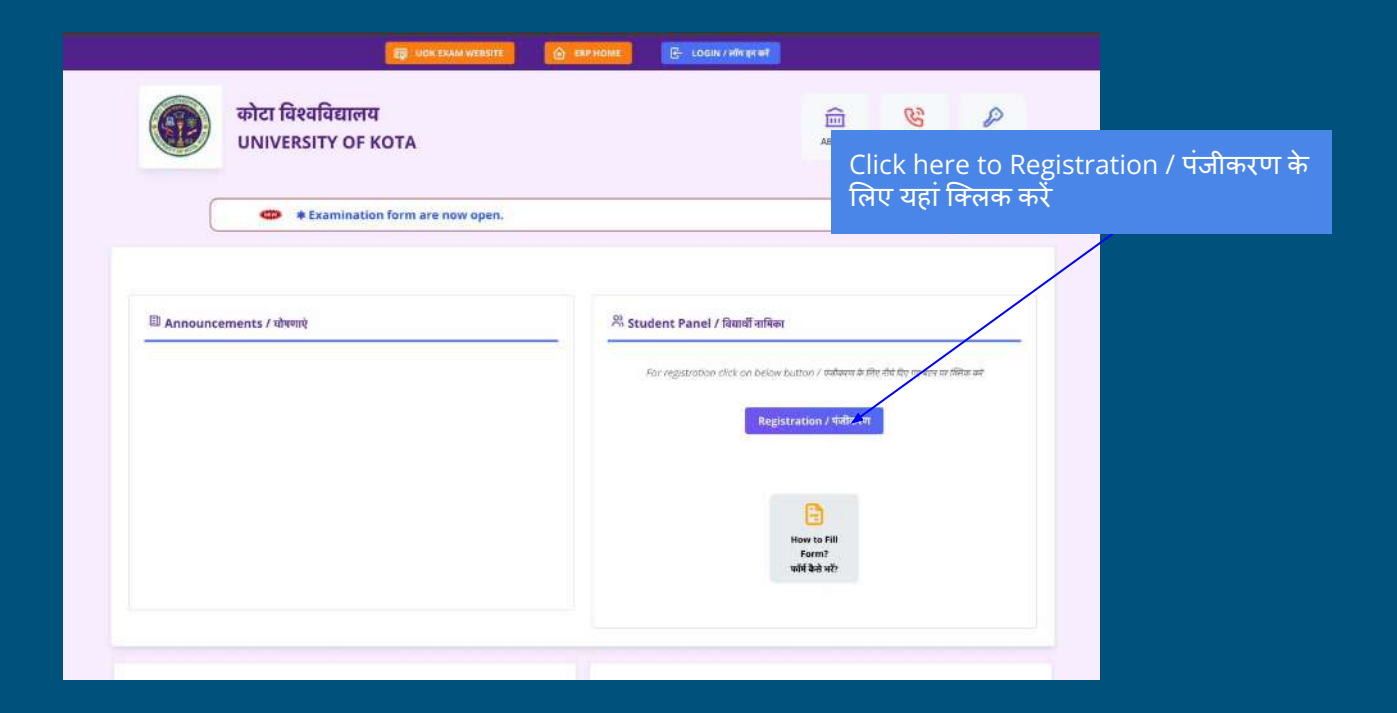

## Enter Your Details

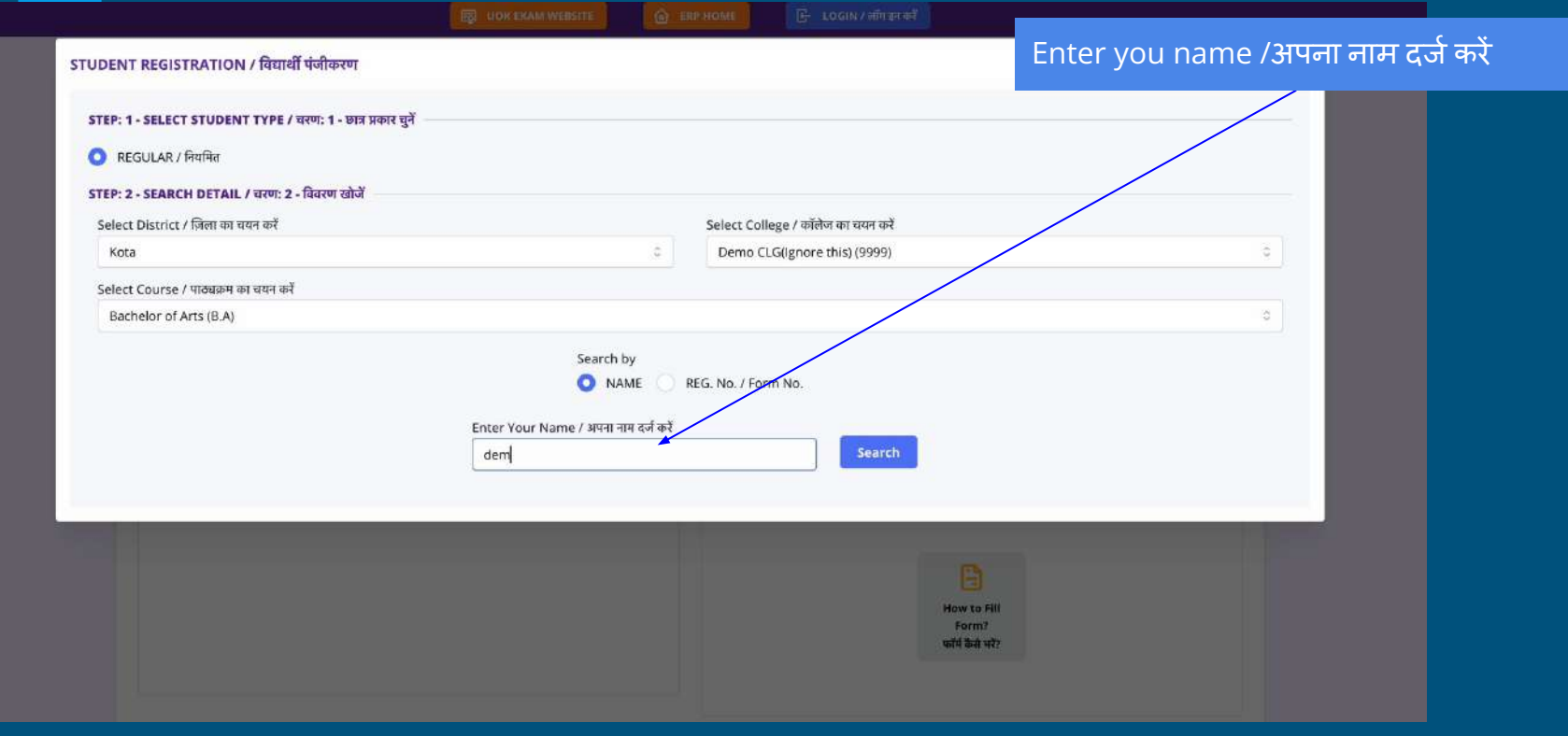

### Select number and verify it / अपना नंबर दर्ज करें और इसे सत्यापित करें

## OTP verification

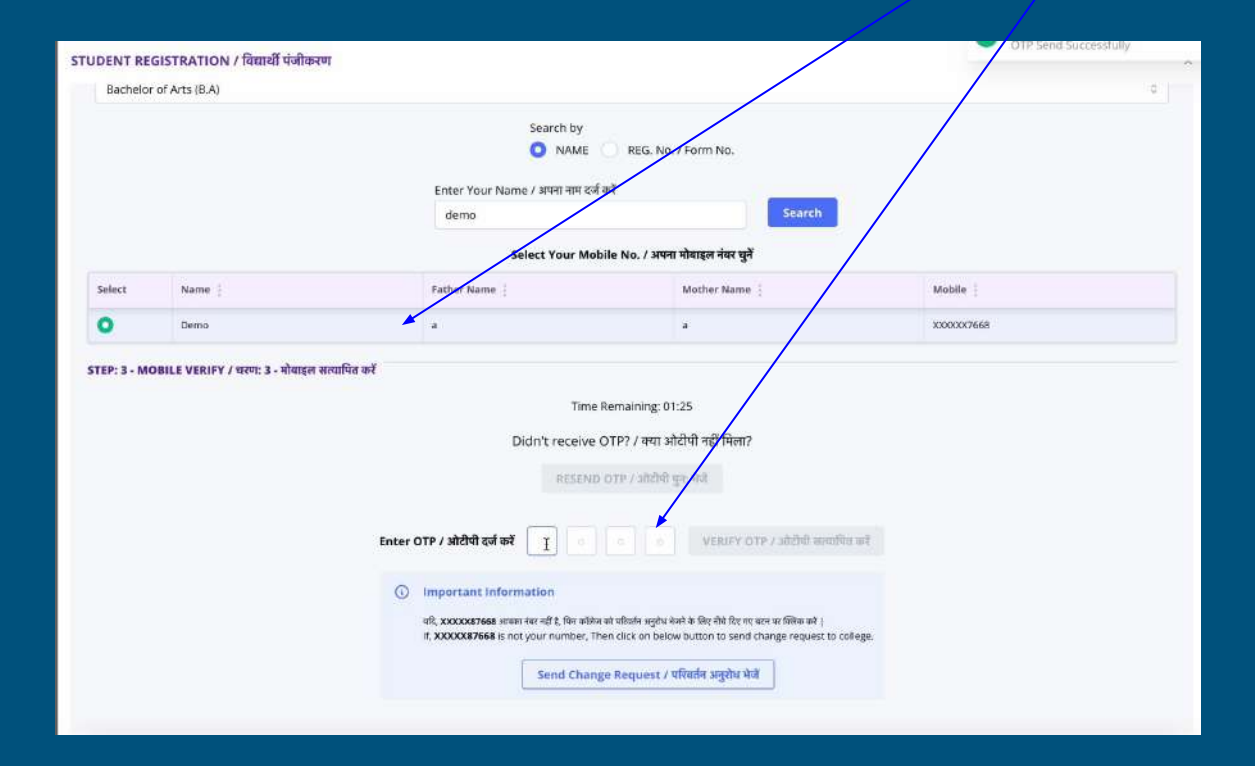

# **Create Password**

## Create Password / पासवर्ड बनाएं

 $\circ$ 

#### STEP: 4 - CREATE YOUR PASSWORD / चरण: 4 - अपना पासवर्ड बनाएं

Create Password / पासवर्ड बनाएं \*

........

#### INSTRUCTIONS TO CREATE STRONG PASSWORD / मजबूत पासवर्ड बनाने के निर्देश

1. Includes at least 6 characters / कम से कम 6 अक्षर शामिल हैं

2. Includes number / संख्या शामिल है

3. Includes lowercase letter / लोअरकेस अक्षर शामिल है

4. Includes uppercase letter / अपरकेस अक्षर शामिल है

5. Includes special symbol / विशेष प्रतीक शामिल है

Confirm Password / पासवर्ड की पुष्टि कीजिये \*

Confirm password

Submit / जमा करें

## Registration Done (Username created, copy it)

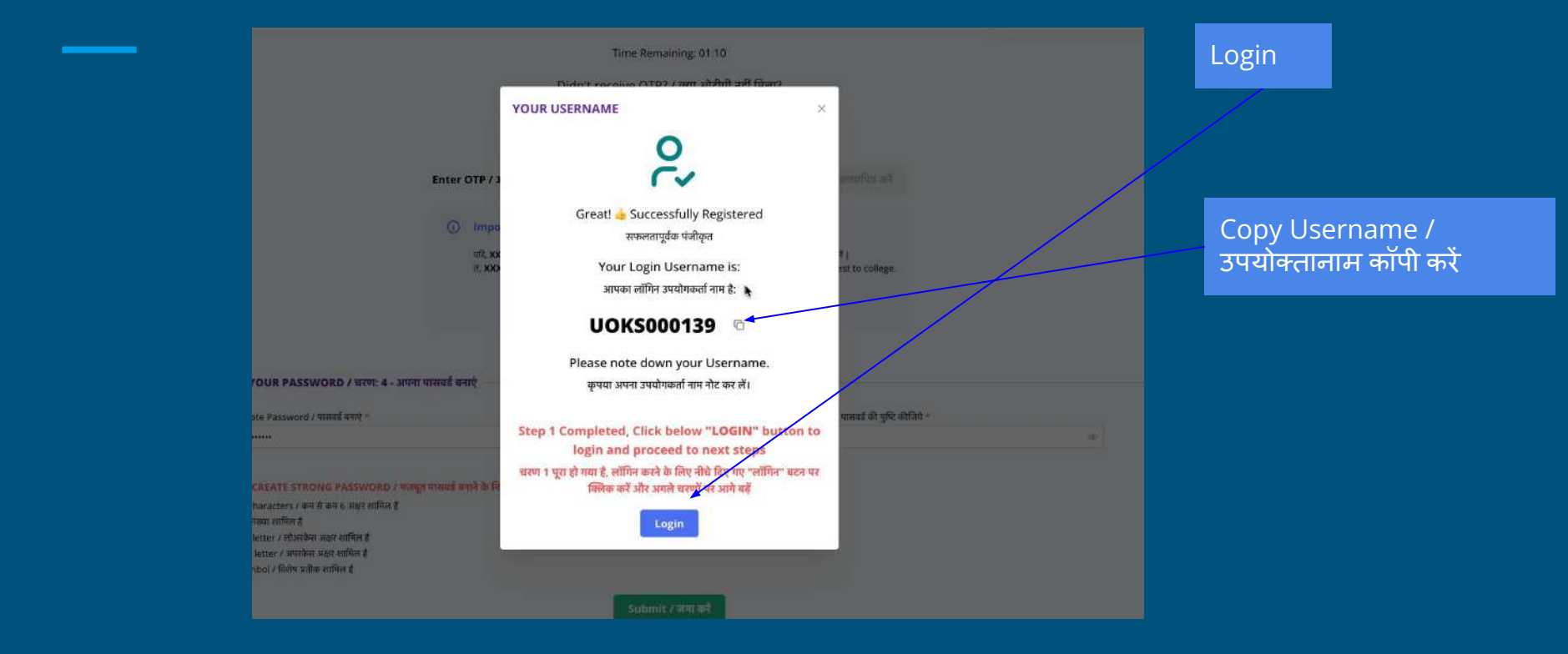

# Login

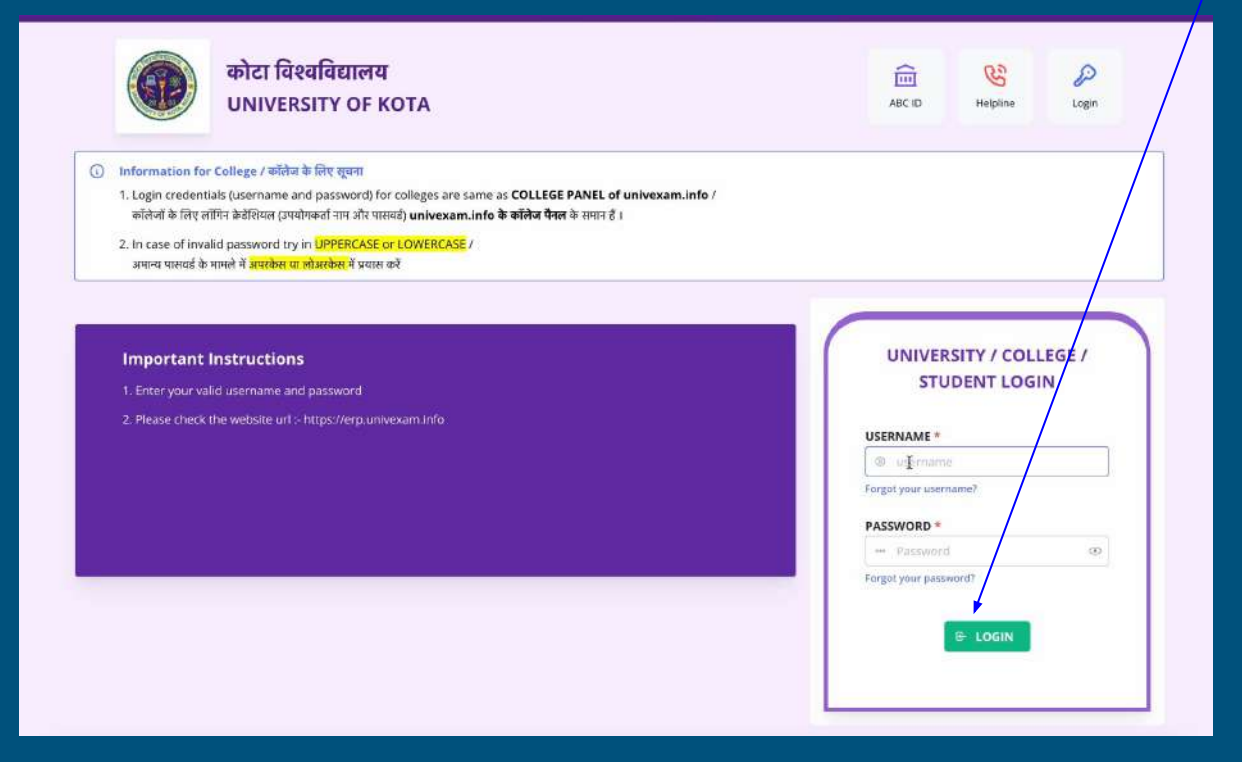

# Fill Form

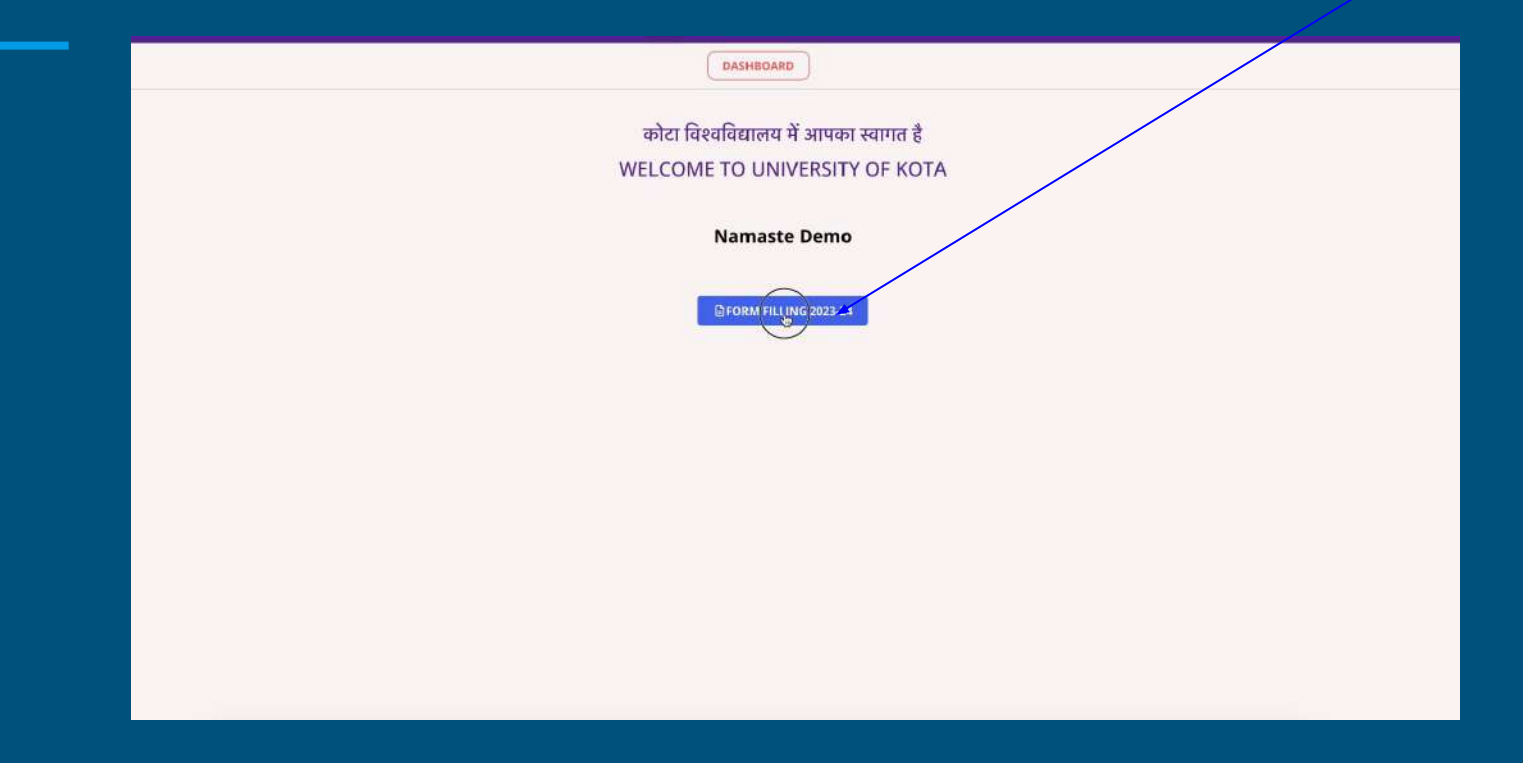

# Step - 1 - Instruction

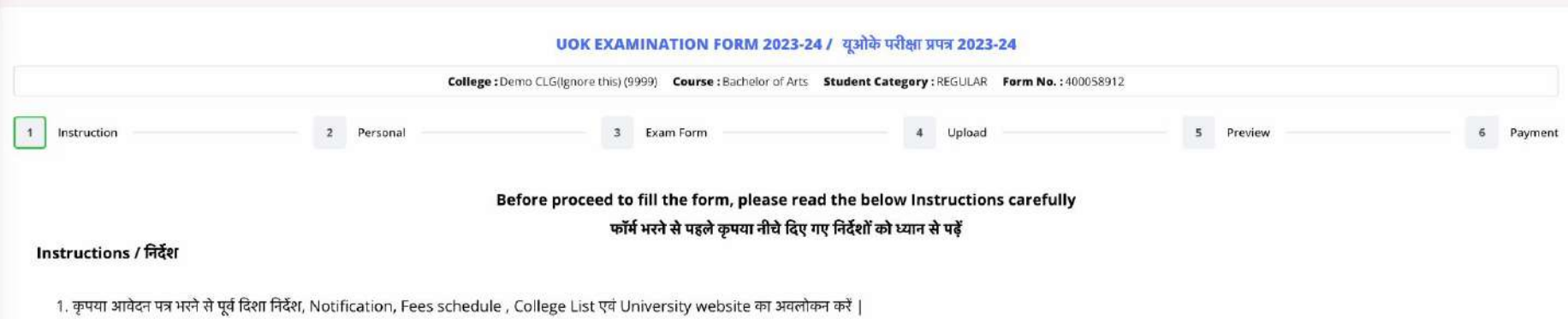

- 2. Application process will be regarded as complete only when the payment has been received by the University आवेदन प्रक्रिया तभी पूरी मानी जाएगी जब विश्वविद्यालय द्वारा भुगतान प्राप्त हो जाएगा |
- 3. The Students applying for admission should upload their passport size photograph and a scanned copy of their signature in JPG/JPEG format. The size of the photograph shouldn't exceed 450 KB and that of scanned copy of the signature shouldn't exceed 350 KB.
	- प्रवेश के लिए आवेदन करने वाले छात्रों को अपना पासपोर्ट आकर का फोटो और जेपीजी/जेपीईजी प्रारूप में अपने इस्ताक्षर की स्कैन की हुई प्रति अपलोड करनी होगी। फोटो का आकार 350 KB से अधिक नहीं होना चाहिए और हस्ताक्षर की स्कैन की ग

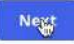

# Step - 2

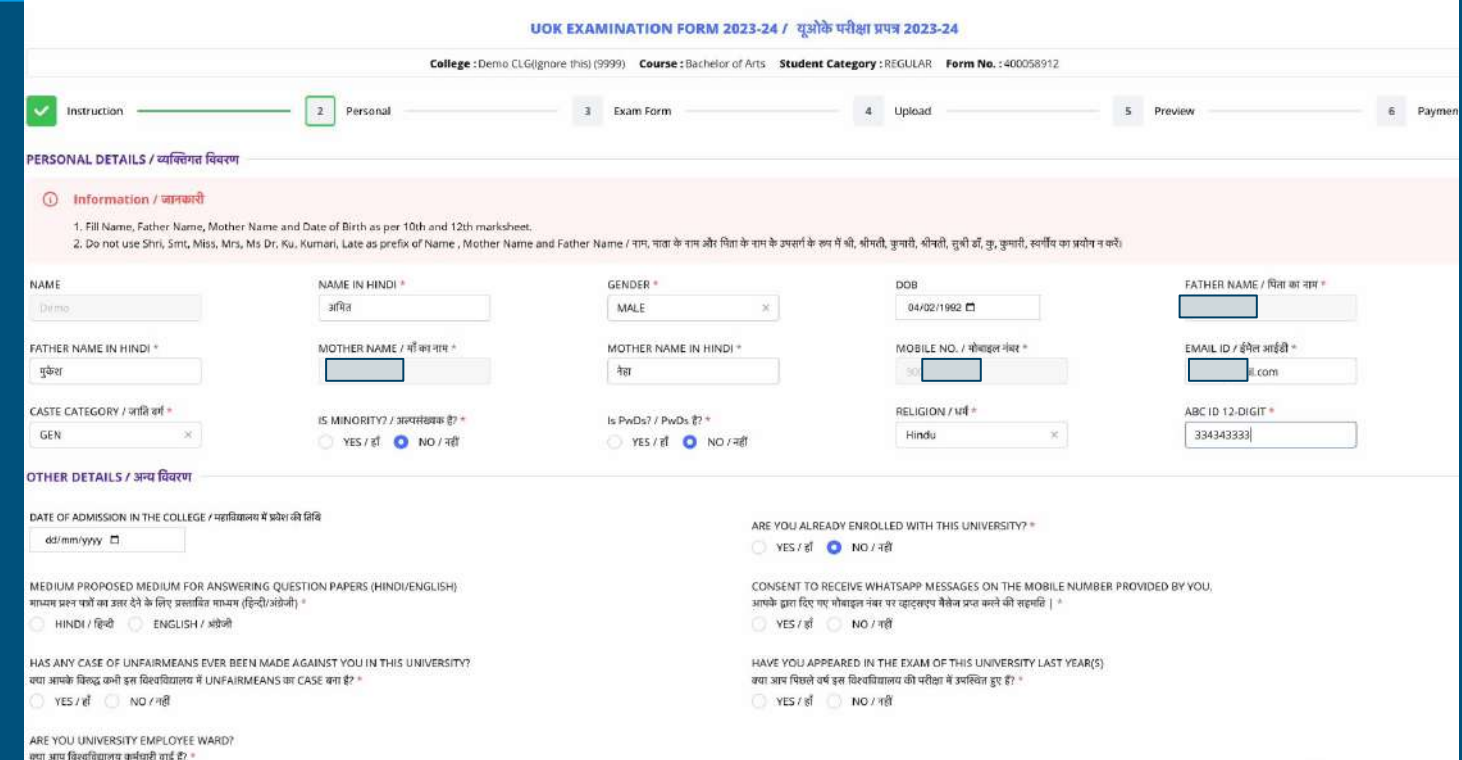

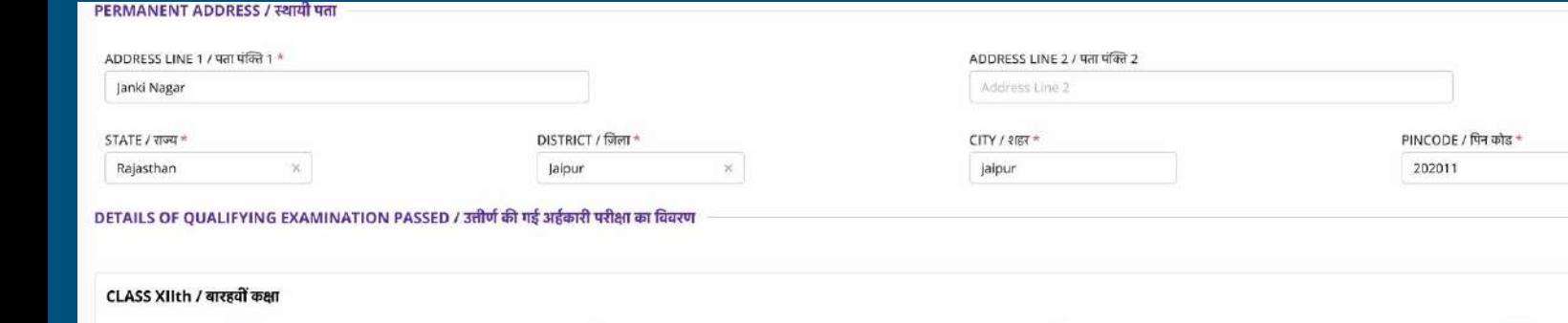

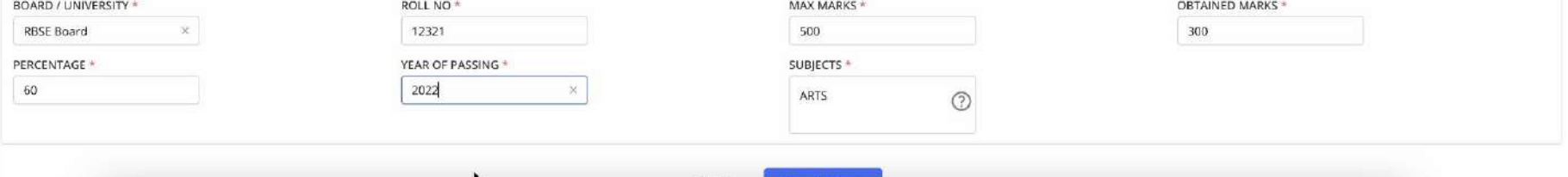

**Rack Save & Next** 

# $\boxed{\mathsf{Step}\text{-}3}$

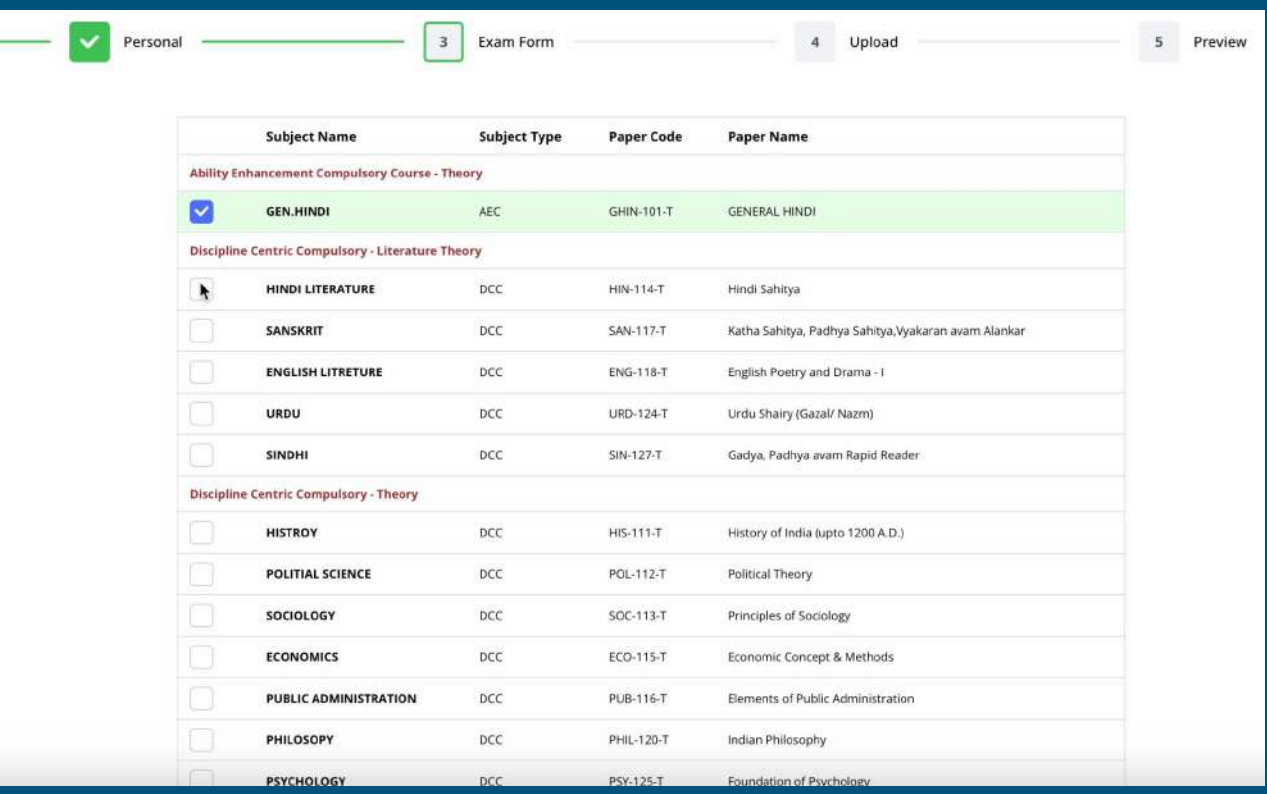

Step -4

### **UPLOAD SECTION**

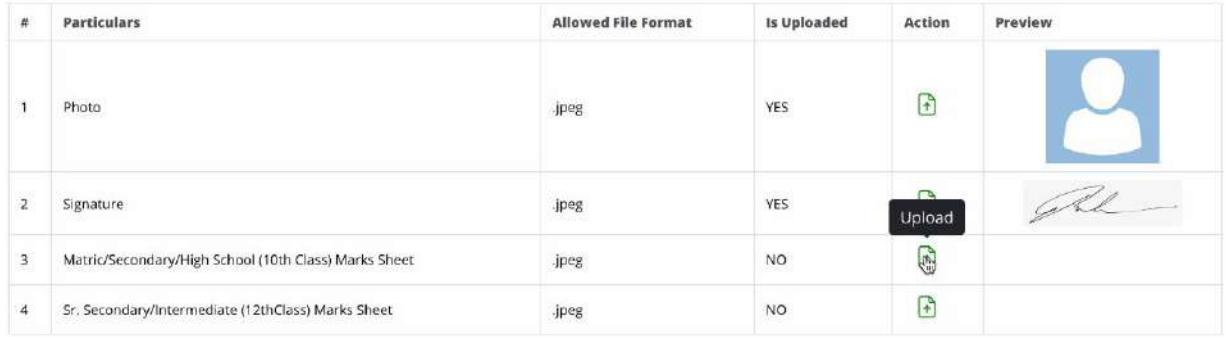

**Back** Save & Next

# Step -5

### Preview

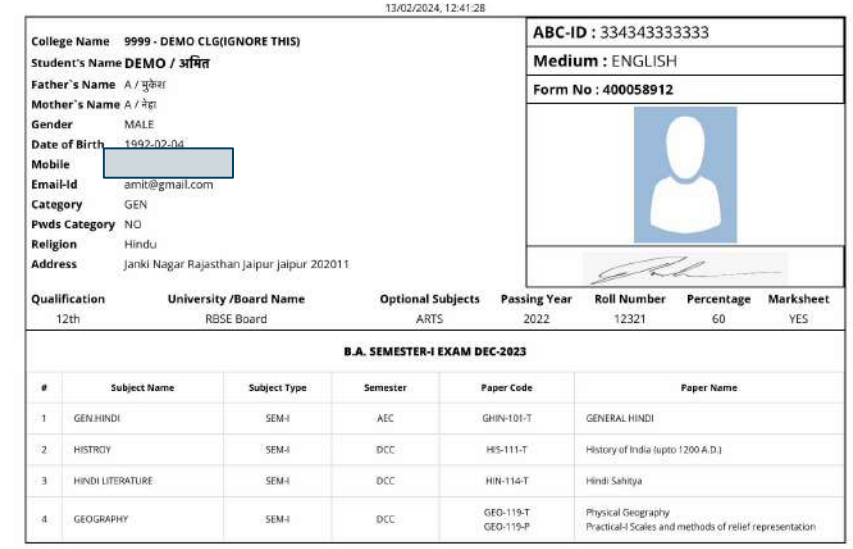

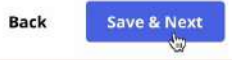

# Step -6

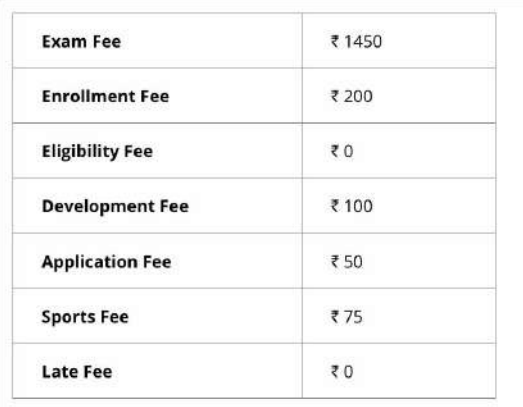

### TOTAL FEES ₹ 1875

Pay ₹ 1875